## How to create a new account in the Robust Health app to record data for someone else. (You are a parent or caregiver and want to record data for your child.)

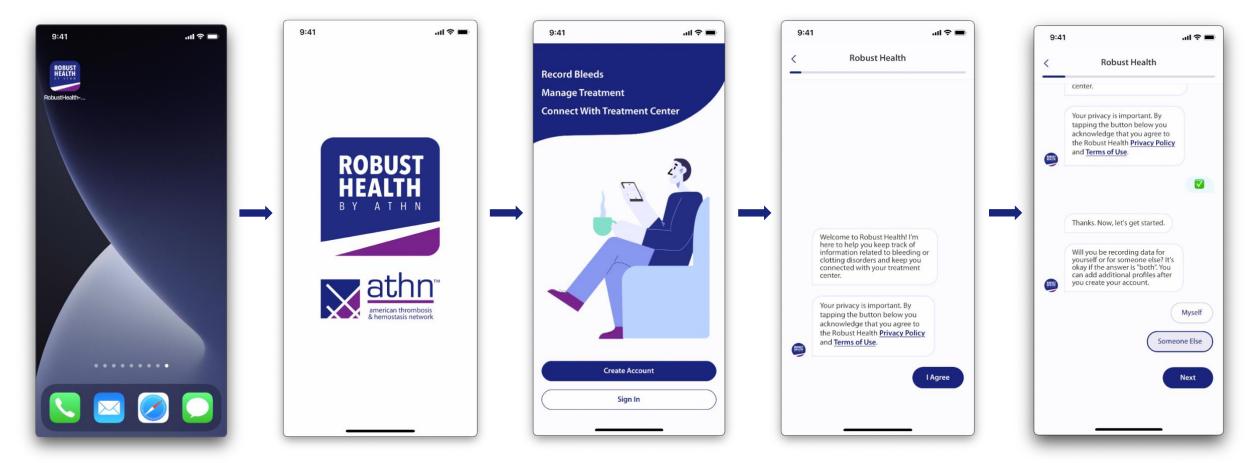

- Download the Robust Health By ATHN 2. app from the App Store on your iOS or Android mobile device.
  - Note: The screenshots contained in this document were taken on an iPhone and may look slightly different on your mobile device.
- . A Splash screen will appear when opening the app.

- 3. Tap Create Account.
- Tapping I Agree means you acknowledge that you agree to the Robust Health Privacy Policy and Terms of Use.
- Tap Someone Else to create an account to record data for your child, then tap Next.

Note: Additional profiles can also be added once you have created your account. There should only be one caregiver role created per account.

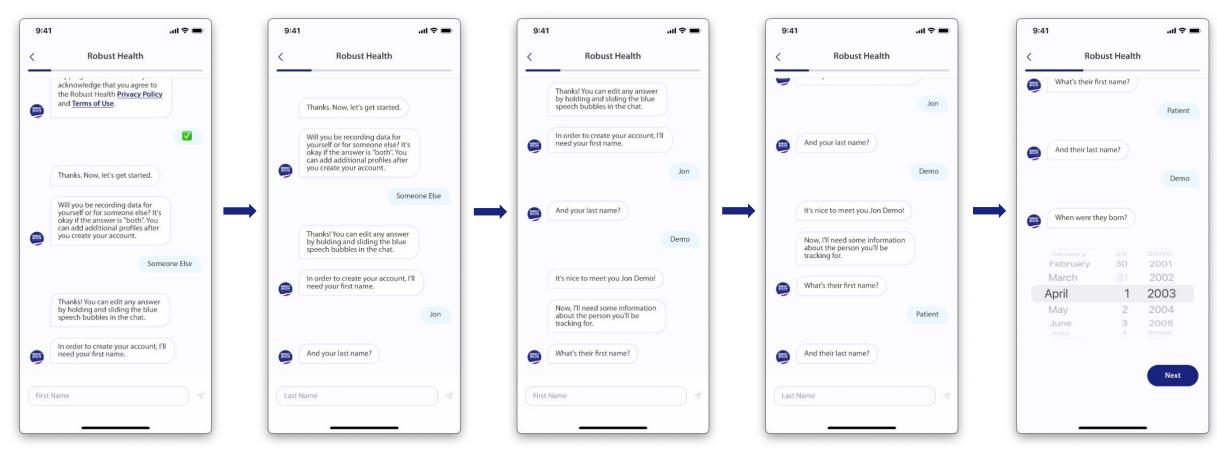

6. Enter your first name.

- 7. Enter your last name.
- 8. Enter the first name of the person you'll be tracking data for.
- 9. Enter the last name of the person you'll be tracking data for.
- Select the date of birth of the person you'll be tracking data for from the month, day, and year scroll wheels, then tap Next.

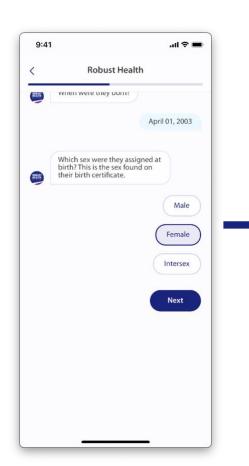

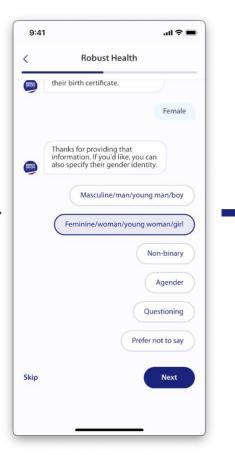

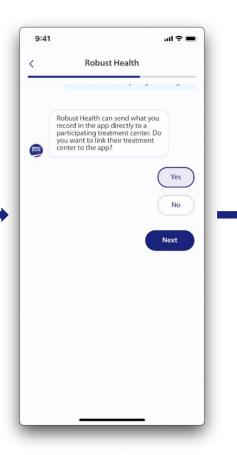

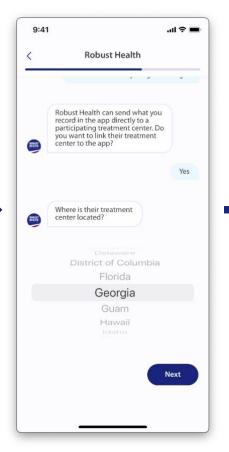

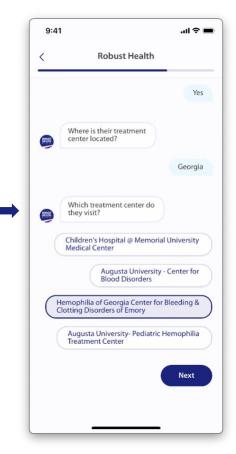

- 11. Tap the sex assigned at birth of the person you'll be tracking data for, then tap **Next**.
- 12. Tap the gender identity of the person you'll be tracking data for, then tap **Next** or tap **Skip** to skip this question.
- 13. Tap **Yes** or **No** to indicate if you want to share the patient's data with their treatment center, then tap **Next**. If you answered **No**, skip to step 16.

Note: You can also come back and link your account to their treatment center after you have created your account.

- 14. Select the state where their treatment center is located from the scroll wheel, then tap **Next**.
- 15. Tap the name of their treatment center, then tap **Next**.

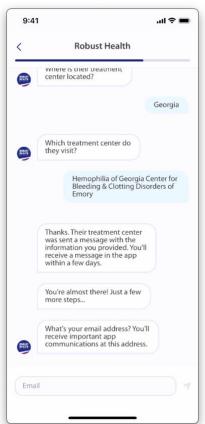

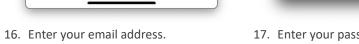

*Note: If you are an existing ATHNadvoy* user, you will need to use the same email address and password you used for your ATHNadvoy account.

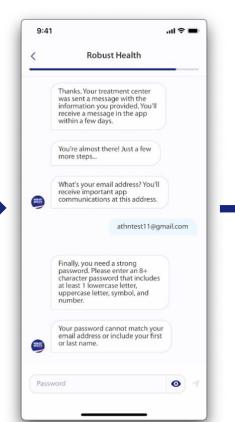

17. Enter your password.

Note: Your password must have 8+ characters that includes 1 lowercase letter, uppercase letter, symbol, and number. It cannot match your email address or include your first or last name.

If you are an existing ATHNadvoy user, you will need to use the same email address and password you used for your ATHNadvoy account.

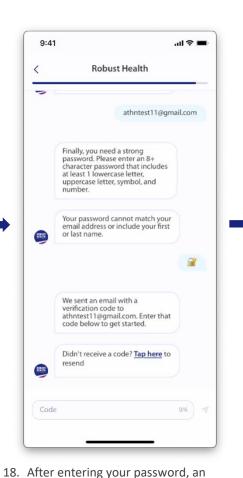

email will be sent to you containing a verification code. Enter the verification code. If you did not receive the code, tap **Tap here** to have the code resent.

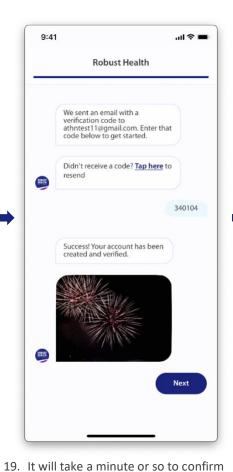

your account has been created and verified. Once the account is approved, tap Next.

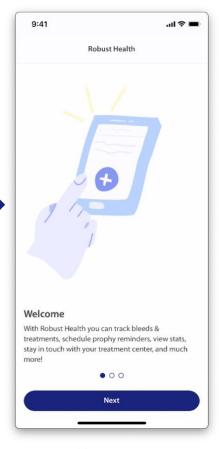

20. Tap Next.

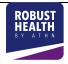

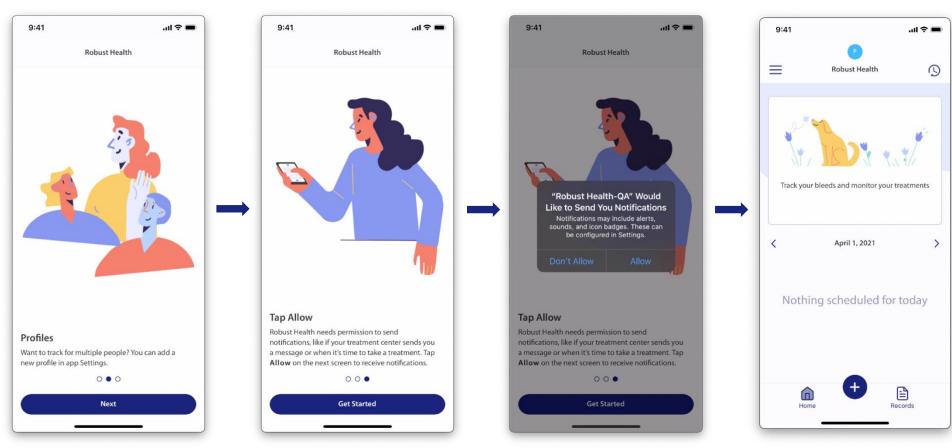

21. Tap **Next**.

- 22. Tap Get Started.
- 23. Tap **Allow** to receive notifications on your mobile device outside of the app. Tap **Don't Allow** if you do not want to receive notifications.
- 24. You are now on the **Home** page and can begin using the app.